## **Changing your details**

To change your details in-app, tap the 'Settings' button in the bottom right corner of the app. Once there, in the list of options, select 'Change Details'.

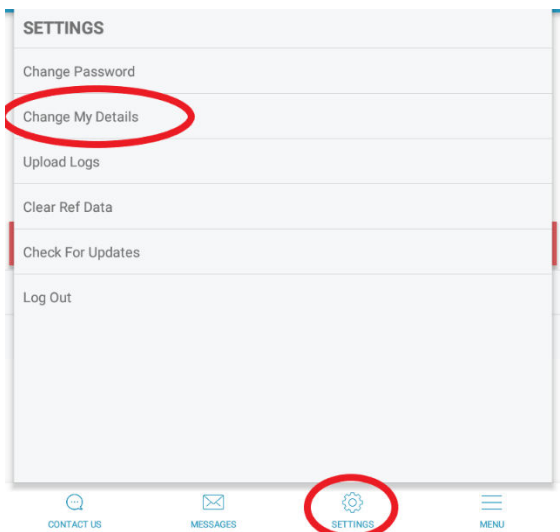

For security, on the proceeding page you will be asked to enter your current password. Enter this in the box provided, then tap 'Check Password'. If you do not remember your password, see 'Changing your password' on page 37.

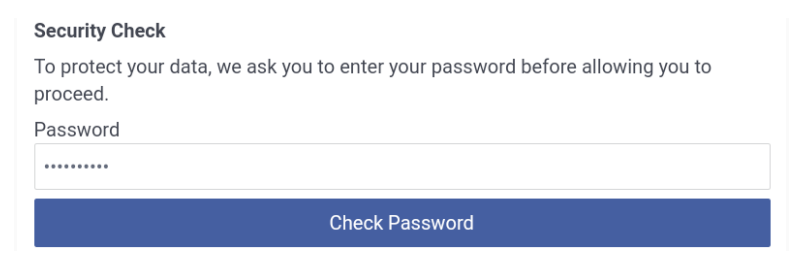

On the next page you will be given a choice of details that you can change. Tap one of the options and edit the details in the boxes provided. Once finished, tap the 'Click here to request an update to your details' button to submit the changes.

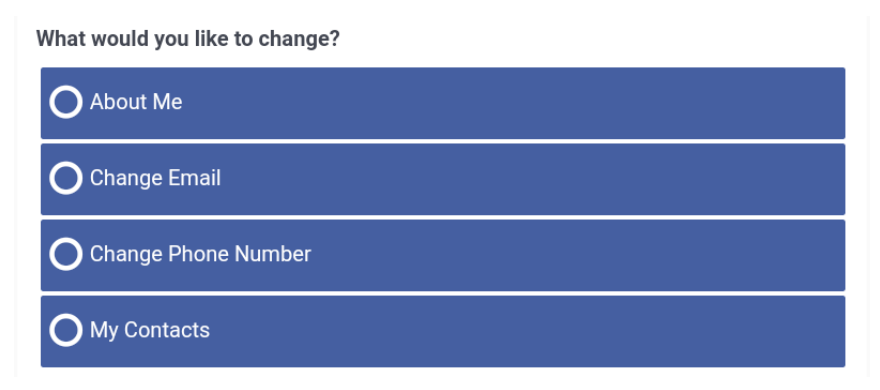